# **Embroidery Apps Explained**

This Document will contain links to YouTube videos

### Making or Importing a Design

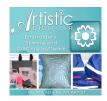

Artistic Digitizer Jr - PC/Mac based software - Used for viewing, merging, editing, and resizing designs. Includes lettering, monogramming and graphic converting tools. Easy transfer: importing/exporting via Wifi, cable, and usb. Easy access to built-in machine designs. Upgrade able to full program, unlimited installs and updateable.

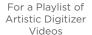

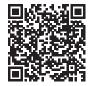

Scan QR Code or Click Here

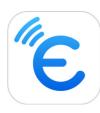

Embroidery Link - Tablet based software for both Android and Apple projects. Used for easy viewing, merging, editing, and fit to hoop resizing of designs. Includes lettering module with 12 fonts. Easy access to built-in machine designs. Save edited designs within the app. Easy transfer: importing/exporting via wifi. Once transferred to the machine the app turns to monitor mode so you can watch your stitch-out.

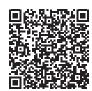

Scan QR Code or Click Here

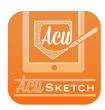

**AcuSketch -** Tablet based software for both Android and Apple- for hand drawing /digitizing from drawing. Create your own line artwork or use background graphics or photos for inspiration. Create original works of line art. Save to the app or send them directly to the machine with wireless transfer.

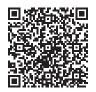

Scan QR Code or Click Here

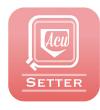

AcuSetter app - Tablet based software for both Android and Apple. Used for perfect placement of designs. Load design to the machine, using the app take a picture of your fabric in the hoop, design will transfer to the app. Using the on-board tools move, resize, rotate design into position. Great for lining up designs or placing designs in places like above a pocket or the corner of a shirt. See where the design will stitch before you stitch it out. Great for fixing those times where you've hooped your fabric slightly off — AcuSetter can help you place the design in the correct spot, so you won't have to rehoop.

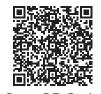

Scan QR Code or Click Here

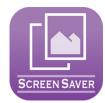

**Screensaver app -** Tablet based software for both Android and Apple. Show off your current photos of your best works, your vacation shots, those favorite pets and even the grandchildren. Create a collection and send it to the machine. During sleep mode the screen with toggle between the photos in your collection!

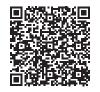

Scan QR Code or Click Here

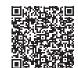

For an overview of all software click here or scan gr code

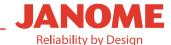

# **Transferring Designs**

#### **Transferring/Exporting from Apps:**

Exporting/Transferring from tablet-based software is done wireless through the app that is being used. Each has its own icons for exporting. Machine and device need to be on the same network.

#### Transferring/Exporting from Artistic Digitizer software:

The software will automatically ready your USB device - no need to format. The software will automatically put the EMB with sub folder embf.

Note: The cm17 now can save designs outside the folder system. Should you choose not to use folders you will need to use the Up/Back arrow and the side-to-side arrows to find your designs.

Methods to Transfer/Export: Cable connection, WLAN (wirelessly) or USB. The machine can be in Sewing mode or Embroidery mode to export designs.

Use the machine drop-down at the top of the work page to open the Export dialog box or use File > Export to get the Export dialog box. The Export dialog box will not appear if your hoop icon is still selected/highlighted on the work page. If it is selected use the Selection tab to turn it off. Select your method of exporting. Each is explained below.

The default embroidery format is .jpx — this is a jef file with a graphic thumbnail. You can select that or use the drop down and pick one of the other choices.

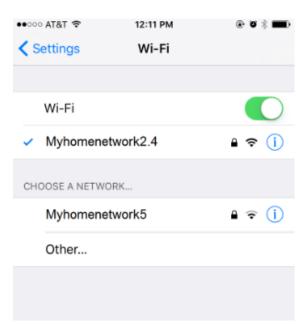

Connecting your machine to your home network: For general instructions on connecting your CM17 to your home network, see page 171-175 in your manual. It is important to make sure that both your device and your machine are on a 2.4GHz connection. Some Internet Service Providers (ISP) provide two options - 2.4GHz for stability and 5GHz is for speed. An example of how this may look is below. Your exact provider's titles and names may be different. If you are unsure of the connection or if you need further support, you can reach out to your ISP or Janome's Tech Support team.

Tip - Prior to sending a design from an app or software, make sure the embroidery machine IS NOT in the "open file" mode or an error will occur. It is best to make sure the embroidery machine is in the "Home" mode to avoid this error.

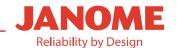

# Other Transfer Methods

### Cable connection and WLAN Transfer/Export:

#### Note: The Export dialog box is the same for Cable connection and WLAN

After choosing Cable or WLAN the dialog box will have the same choices:

- Ready to Sew (there are certain times when this option is not available in those cases choose Built-in)
- Built-in
- USB 1 and USB 2.

Double click on your choice.

Ready to Sew will send it directly to the Ready to Sew Screen and you are now ready to embroider!

Built-in will save the design to the built-in portion of the machine.

- If you choose Built-in, the dialog box will show any folders you have in your machine including the EMBF folder. You may place your design in the EMBF or any other folder.
- Click on the folder you want the design to go into. At the bottom name your design and select send.

USB 1 and USB 2 will save it to a USB stick if you should have one in your machine. It is rare that you would send to a USB stick in your machine but there are reasons you may want to. Here is how to do that.

- If you choose USB 1/USB 2, the dialog box will show any folders you have in your USB that is IN machine including the EMBF folder. You may place your design in the EMBF or any other folder.
- Click on the folder you want the design to go into. At the bottom name your design and select send.

### **Export to USB Transfer/Export:**

After selecting USB, the dialog box will open. On the left will be the drives for your computer — choose the one that your USB stick is in.

Once the drive is selected, on the right the dialog box will show any folders you have on your USB stick including the EMBF folder. You may place your design in the EMBF or any other folder.

Click on the folder you want the design to go. At the bottom name your design and select send.

Remove your USB stick properly from your computer.

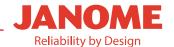

# Finding Designs on the Machine

The process is the same for finding a design in the machine no matter what method you use. If you use Export to USB put your USB stick in the machine now.

#### To open the design to the Ready to Sew Screen:

Go to Embroidery mode, click on the file open icon at the bottom. Choose where you sent your design: Built in *(sewing machine icon)*, USB 1 or USB 2

- In each of these cases the dialog box in the machine is the same. After making your choice the folders will appear first including the embf folder. Choose the folder you put your design in.
- Once the folder is selected the design icons will appear. Use the side-to-side arrows to move between the different sizes of hoops.
- Designs are sorted by hoop size, one size per page in this order: RE20d,SQ28d, RE26d, SQ10d, ASQ27d

#### To open your design in the Edit mode of the machine:

Go to Embroidery mode, select edit icon at the top (flower with pen)

If a previous design is on the edit screen and you do not want to use it, select the trash can to delete.

Click on the file open icon at the bottom. Choose where you sent your design: Built in *(sewing machine icon)*, USB 1 or USB 2

- In each of these cases the dialog box in the machine is the same. After making your choice the folders will appear first including the embf folder. Choose the folder you put your design in.
- Once the folder is selected the design icons will appear. Use the side-to-side arrows to move between the different sizes of hoops.
- Designs are sorted by hoop size, one size per page in this order: RE20d,SQ28d, RE26d, SQ10d, ASQ27d

## Need more help check out AcuAssist app!

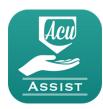

AcuAssist! - For android and iPhone is a manual at your fingertips. Open the app to find the sewing and embroidery functions of your machine. If your app is connected to the same wifi as your machine you can even select stitches and embroidery designs AND send them to your machine! The app will highlight certain functions on the machine so you can find them easily.

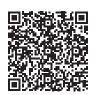

Scan QR Code or Click Here